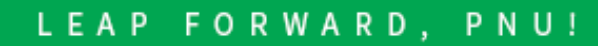

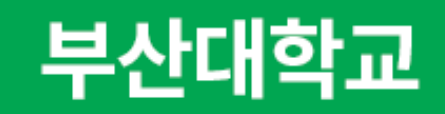

#### 통합학생역량지원시스템

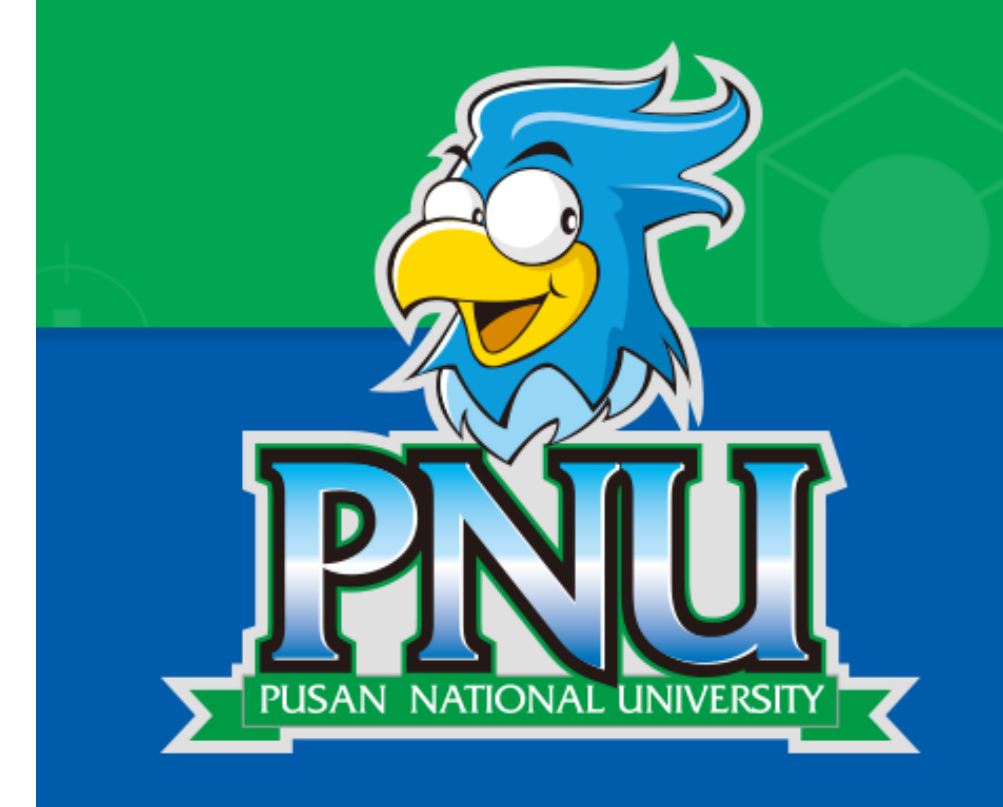

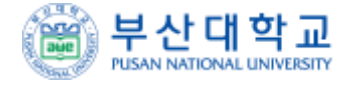

# 사용자 매뉴얼 (학생)

#### **※ 로그인이 되지 않을 경우 시스템 관리자에게 문의하시기 바랍니다.**

**① 학교 포털 계정(아이디 혹은 학번)으로 로그인합니다.**

 $\bigcirc$ 

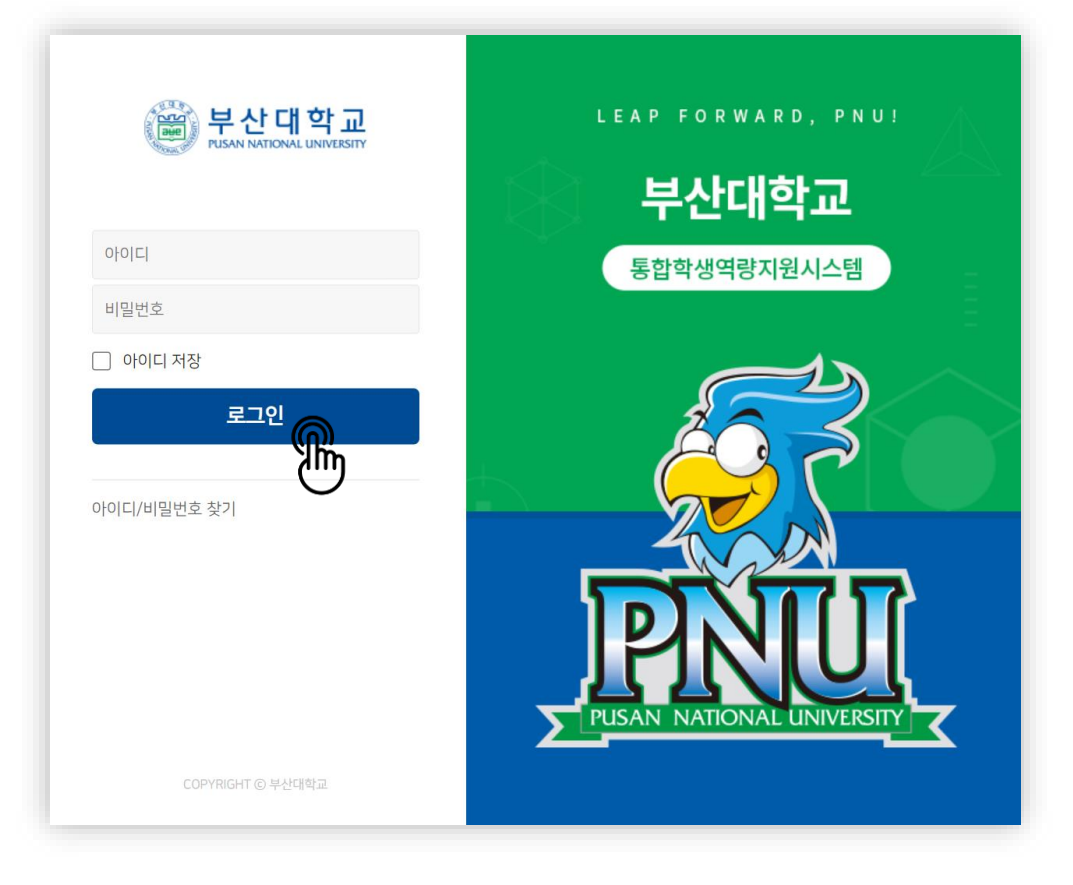

### **로그인하기(my.pusan.ac.kr)**

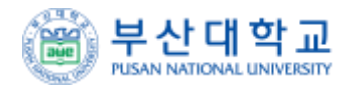

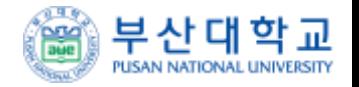

#### 지도교수상담 신청 경로

1 부산대학교 학생지원시스템(onestop.pusan.ac.kr) 로그인 (크롬 또는 Edge 브라우저 사용) ❷ 상단 학생역량 클릭 → 학생역량지원시스템(붙임 매뉴얼 확인)

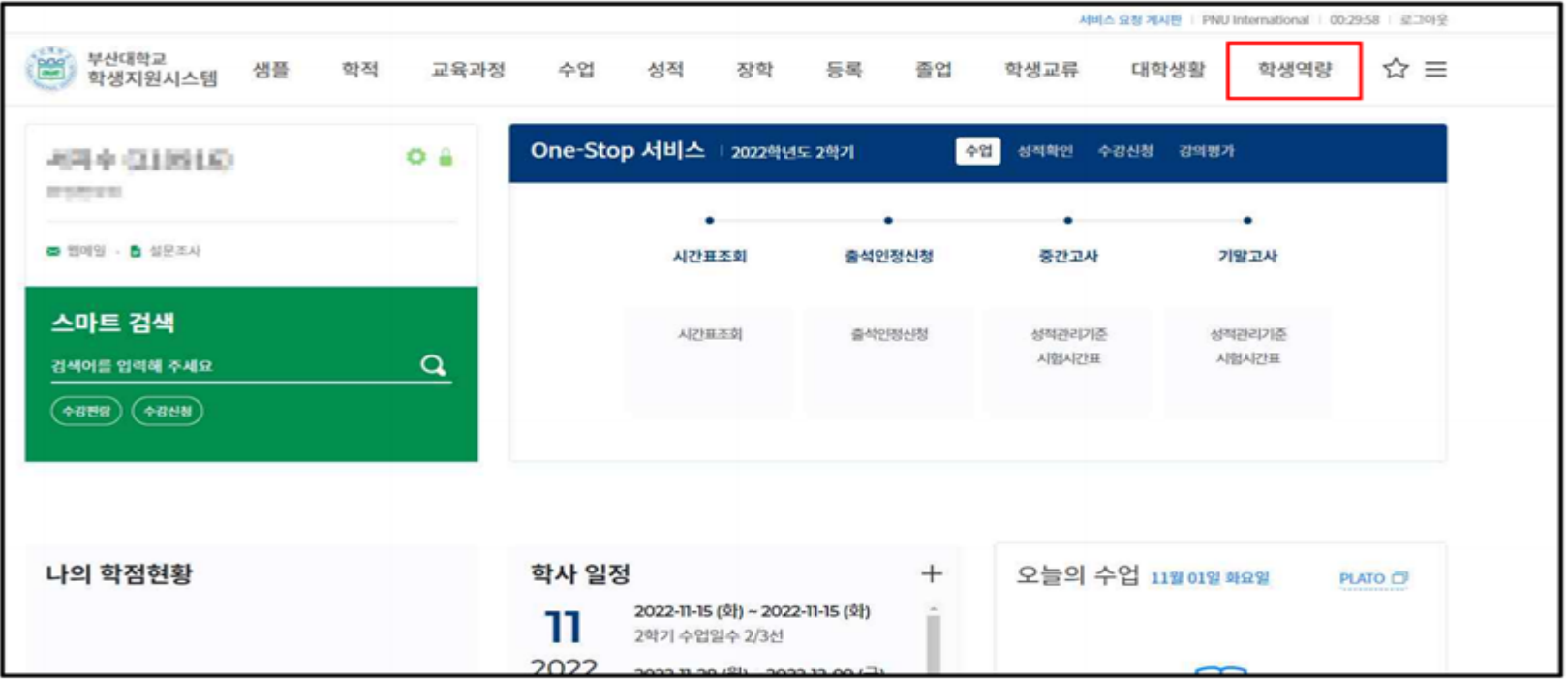

**클릭 시 나의 포트폴리오 페이지로 이동**

**회원정보를 확인**

**개인별 알람을 확인**

**메뉴 구성이며, 원하는 메뉴 클릭 시 해당 페이지로 이동**

**각 메뉴에 해당하는 대시보드를**

- **활동 내역을 확인 가능**
- **클릭 시 지도교수 상담 페이지로 이동**

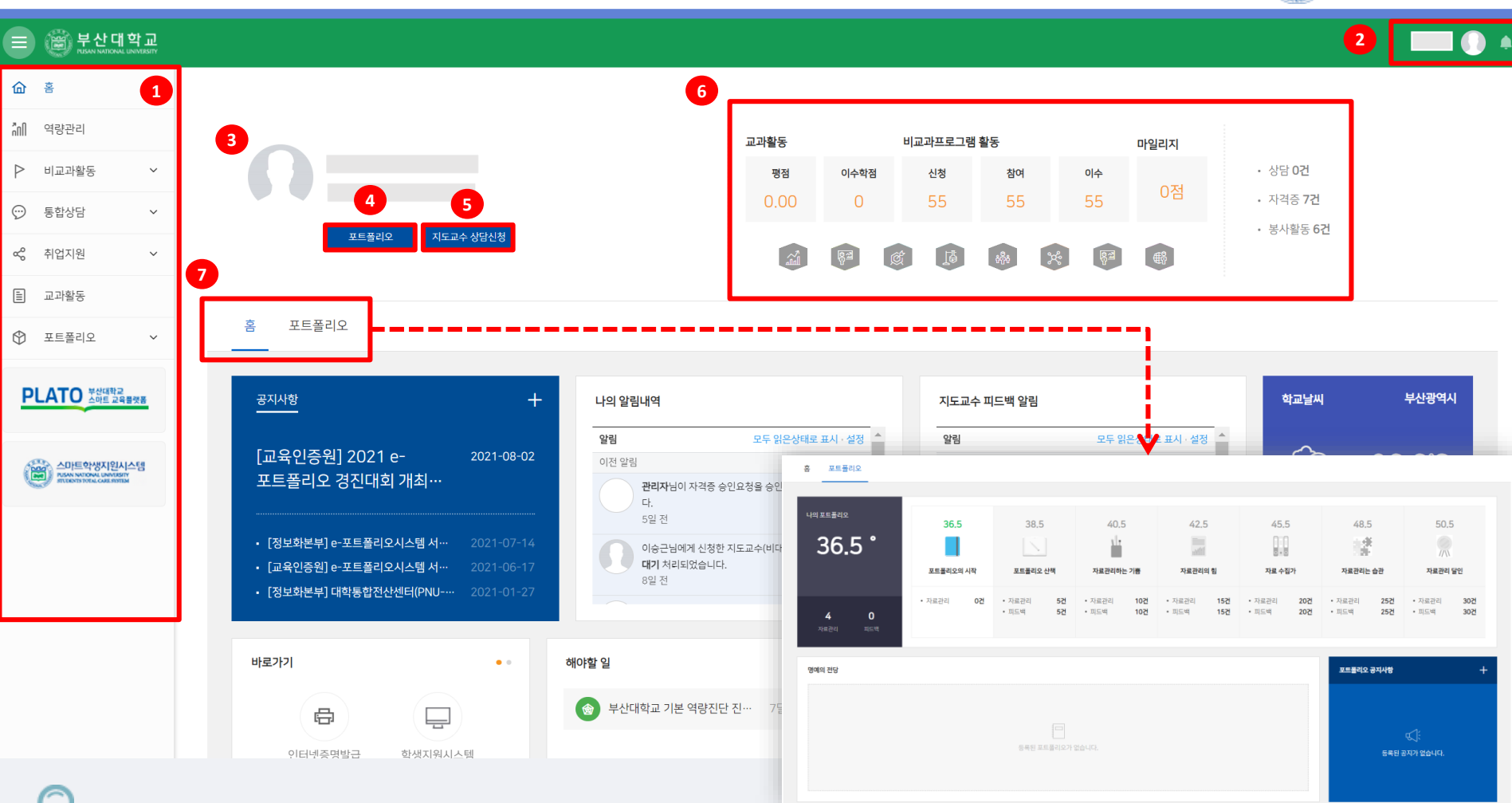

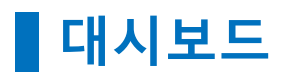

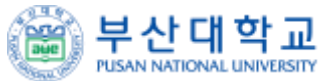

### **통합상담 > 지도교수 상담 > 나의 상담내역**

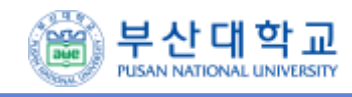

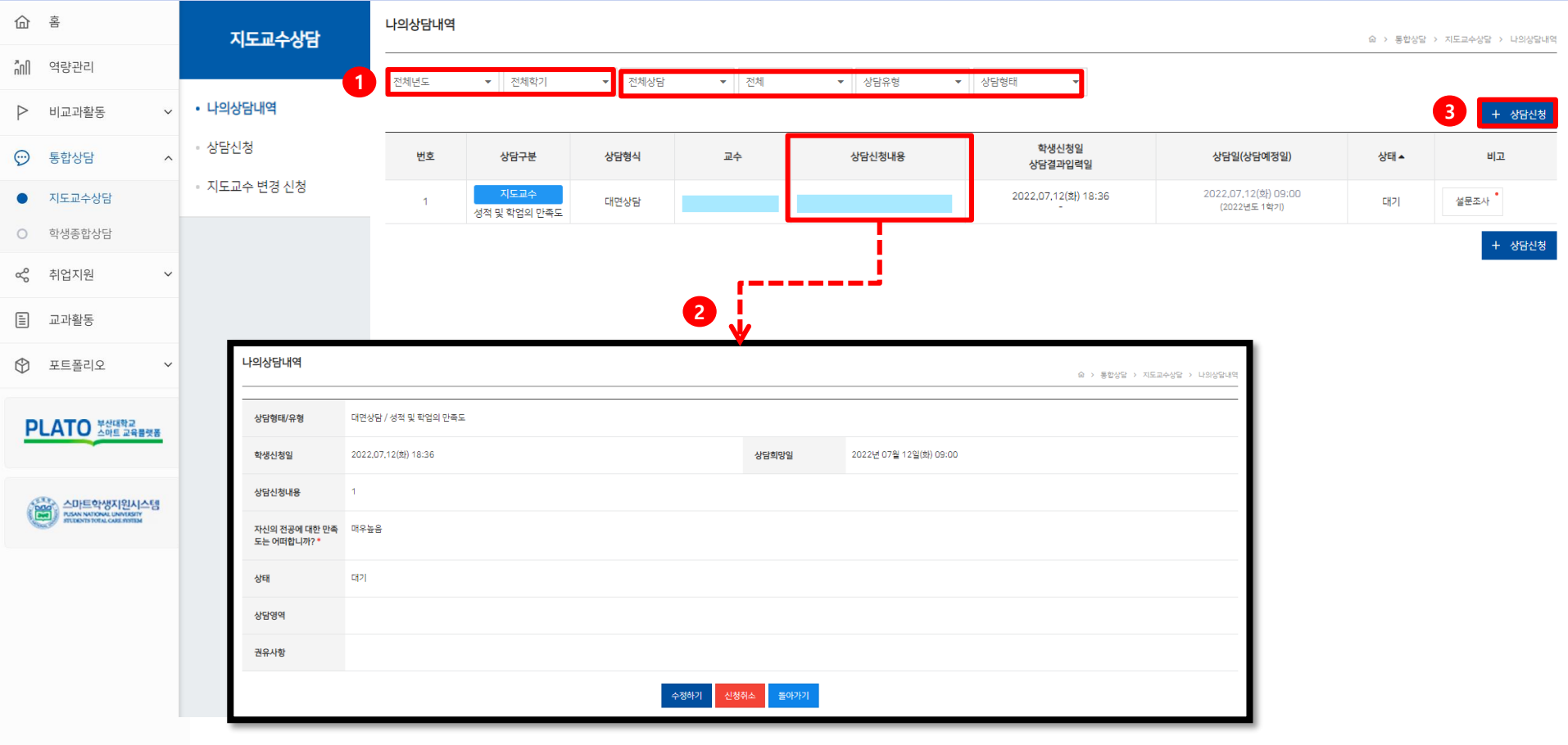

**※ 지도교수 상담 내역 페이지 입니다.**

**년도/학기별, 상담 종류/유형/상태/형태 별로 확인이 가능합니다.**

**클릭 시 상담 상세 내역을 확인 가능,**

**\* 교수님 답변 전에는 수정 및 취소 가능하며, 답변 후에는 수정 불가**

**신규 상담신청 가능**

### **통합상담 > 지도교수 상담 > 상담신청 (1)**

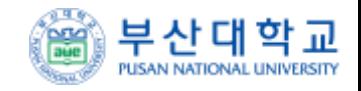

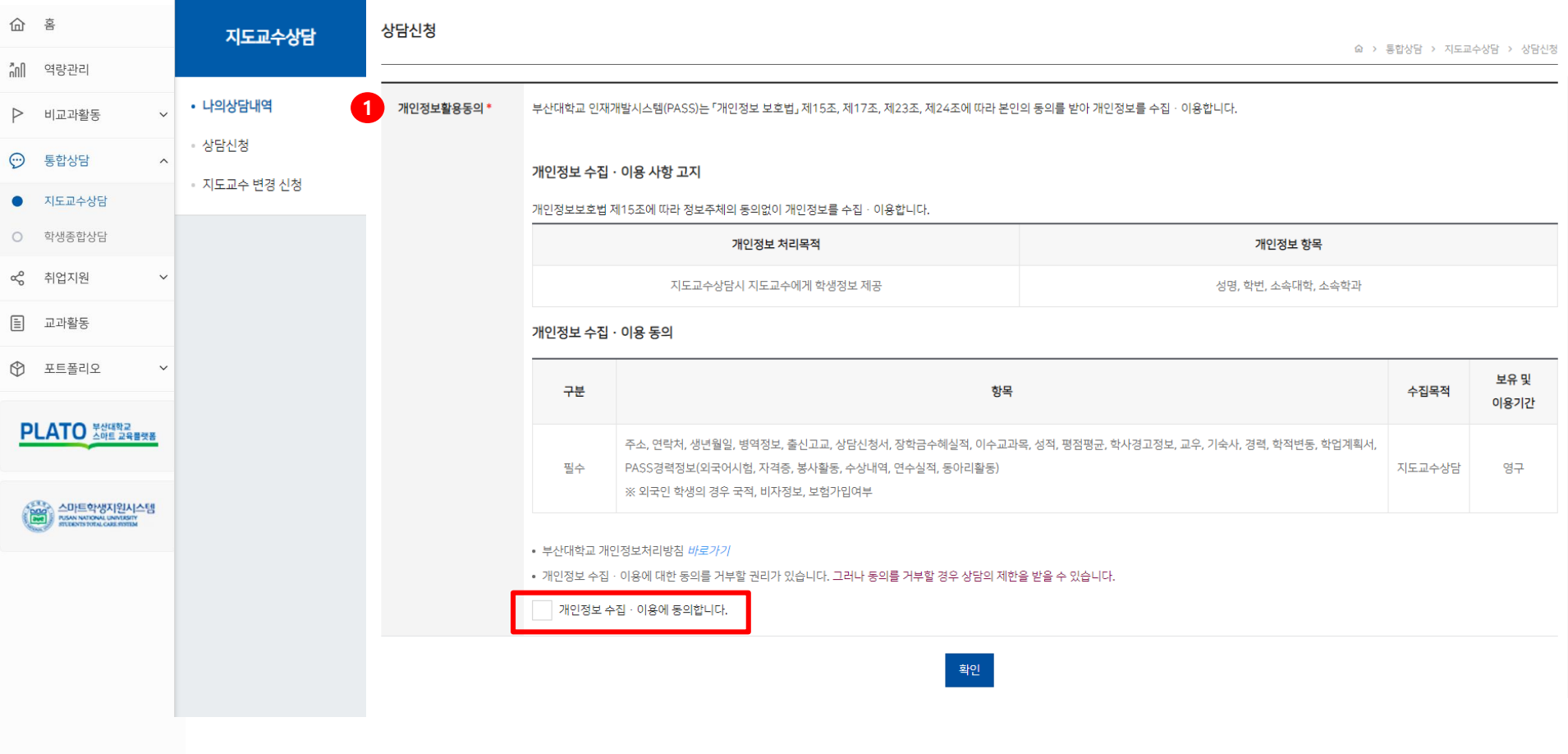

**※ 지도교수 상담 신청 페이지 입니다.**

**① 최초신청 시 개인정보이용 동의 후, 지도교수 상담 신청 가능**

### **통합상담 > 지도교수 상담 > 상담신청 (2)**

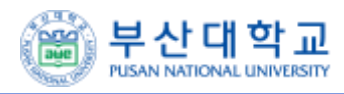

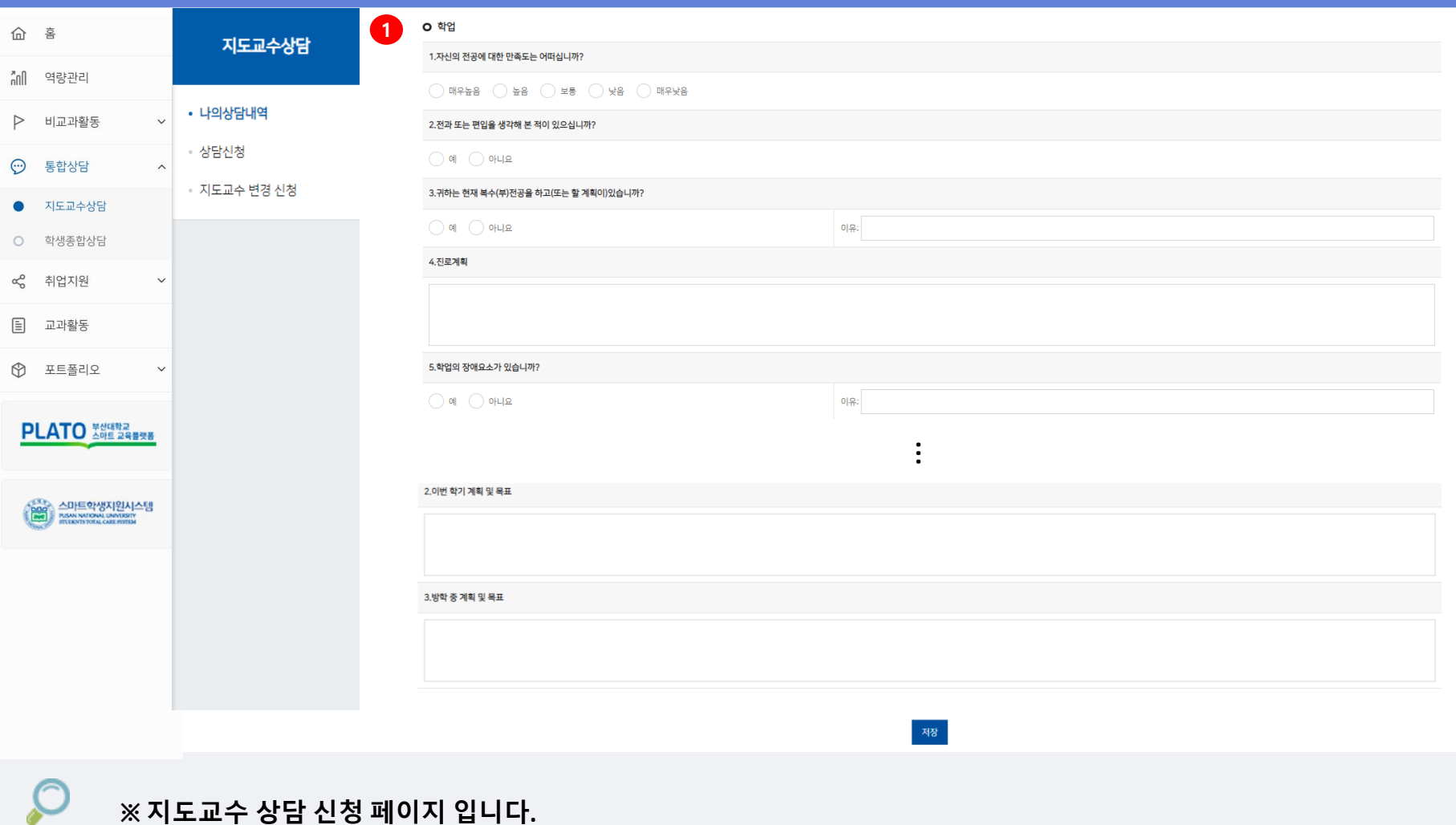

**① 최초신청 시 1회 상담신청서 작성**

#### **- 상담신청 후 지도교수에게 사전연락을 통해 상담시간 예약 후 상담진행**

- **▶ 신청서 출력 후 지도교수를 방문 (추후 기능 추가 예정)**
- **③ 상담신청희망일, 상담신청영역, 상담신청내용 등을 작성 후 신청하기**

**★ (선택상담) 선택상담의 경우, 상담받기를 원하는 지도교수를 선택할 수 있음**

- **② 배정된 지도교수, 상담시간/장소, 전달사항 확인(지정상담 필수)**
- **① 최초신청 시 1회 상담신청서 수정**

**※ 지도교수 상담 신청 페이지 입니다.**

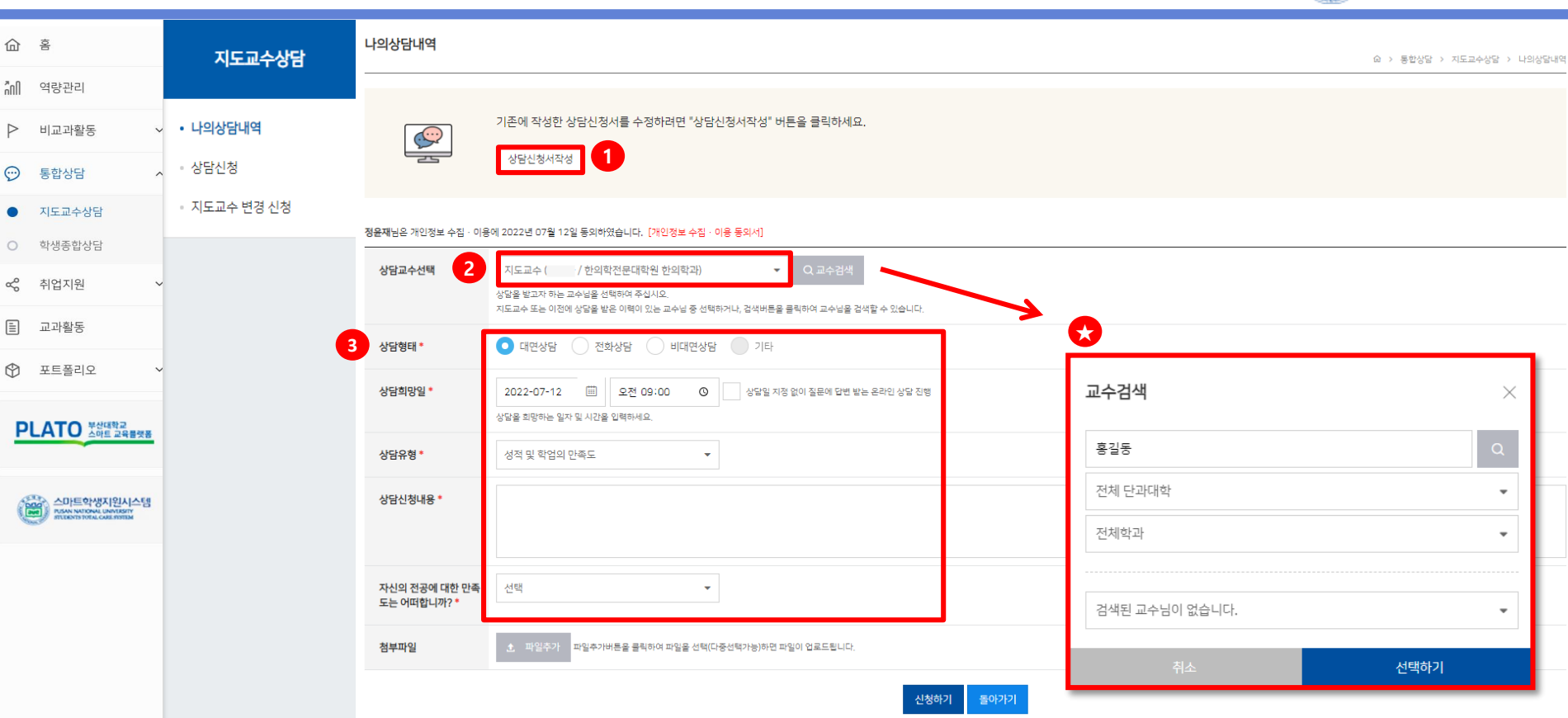

### **통합상담 > 지도교수 상담 > 상담신청 (2)**

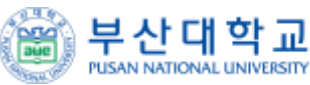

#### **▶ 지도교수 변경은 학과장 검토 후 승인 또는 미승인 처리됩니다.**

- **변경사유 입력 후 클릭 시 지도교수 변경신청 완료**
- **검색을 통해 지도교수로 변경하고자 하는 타 교수님 선택 가능**
- **현재 지도교수를 확인 가능**

**※ 지도교수를 변경 신청할 수 있습니다.**

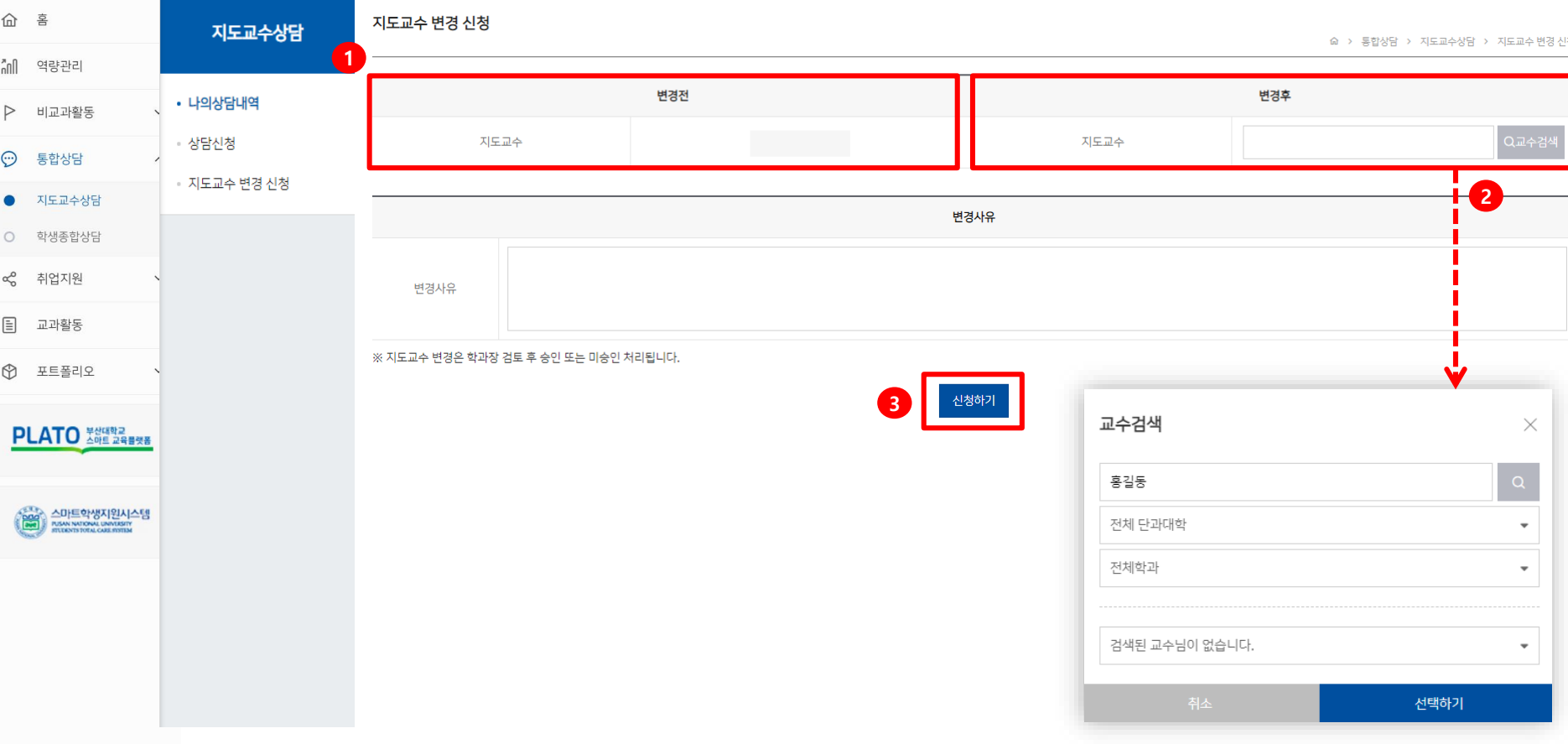

### **통합상담 > 지도교수 상담 >지도교수 변경신청**

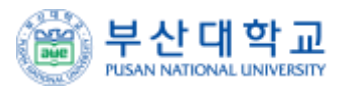

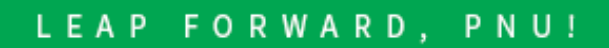

## 부산대학교

### 통합학생역량지원시스템

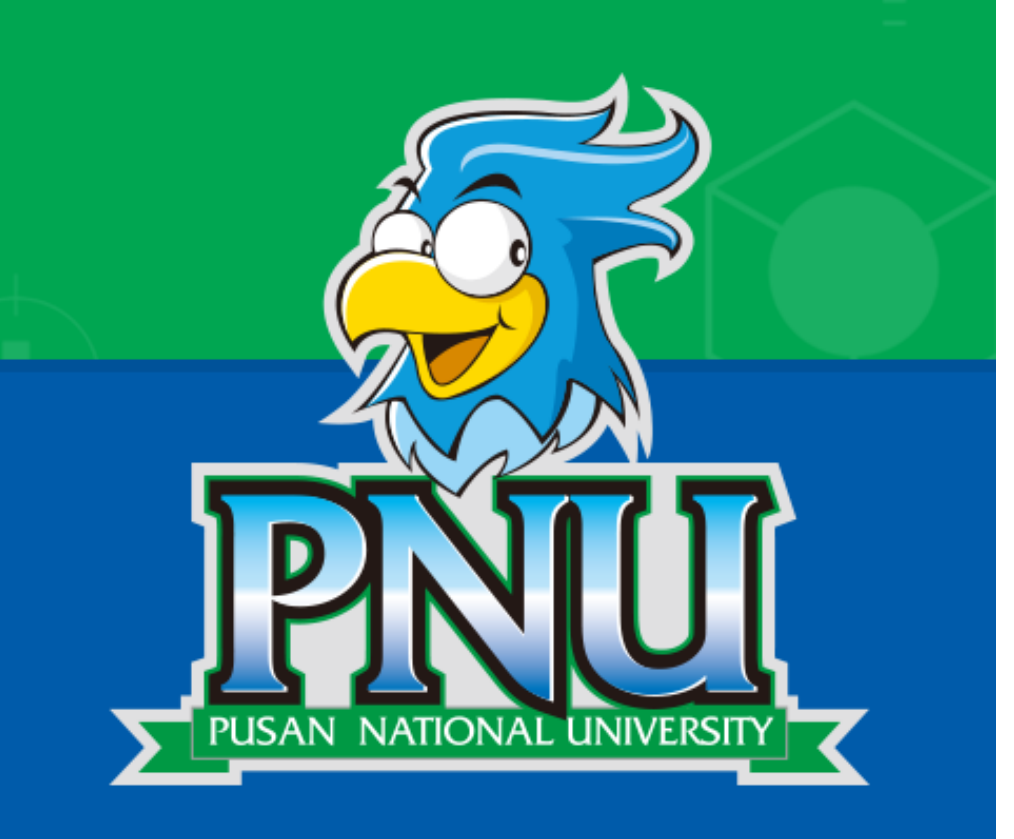

# 감사합니다.